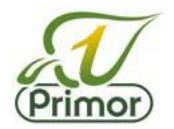

### **Setting up your login/password**

On entering the portal, you will need to create a password and confirm the same password before clicking 'Change Password'. Grower passwords from last year must be reset for this year.

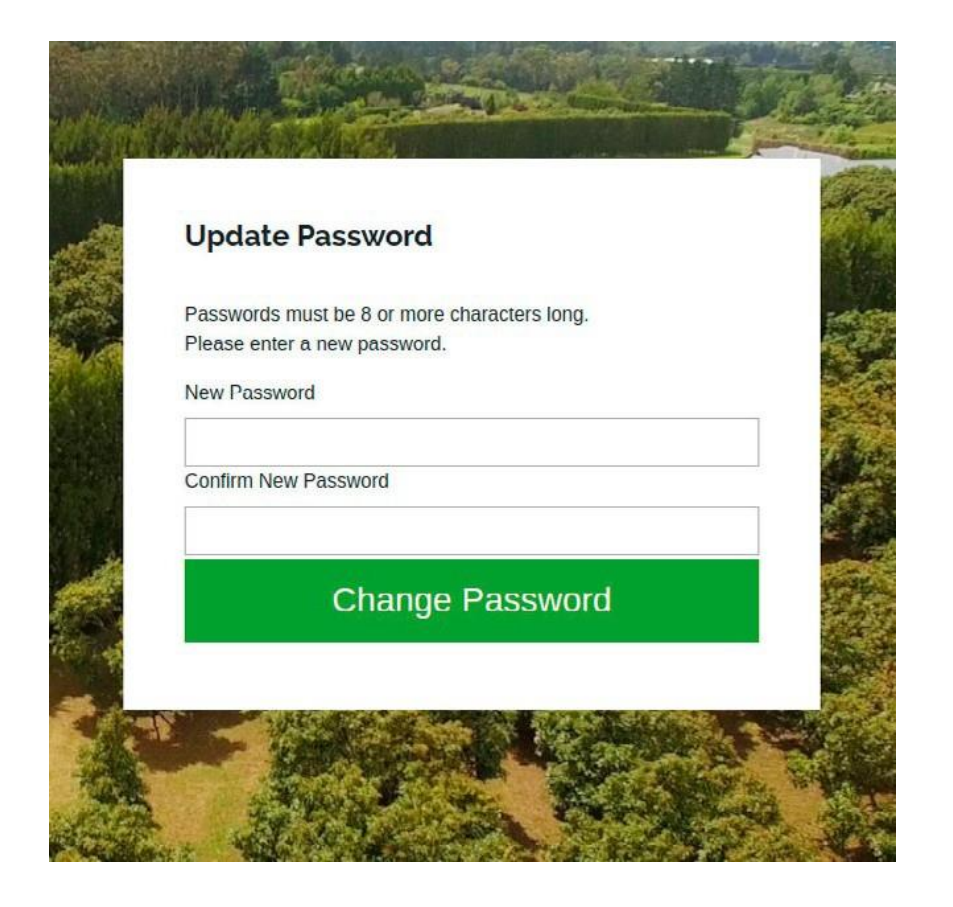

### **To login at any time**

When you have set your password, you can login at any time by simply entering your PPin number and the password you set up. Click the "I've lost my password" link if you can't remember the password you created to set a new one.

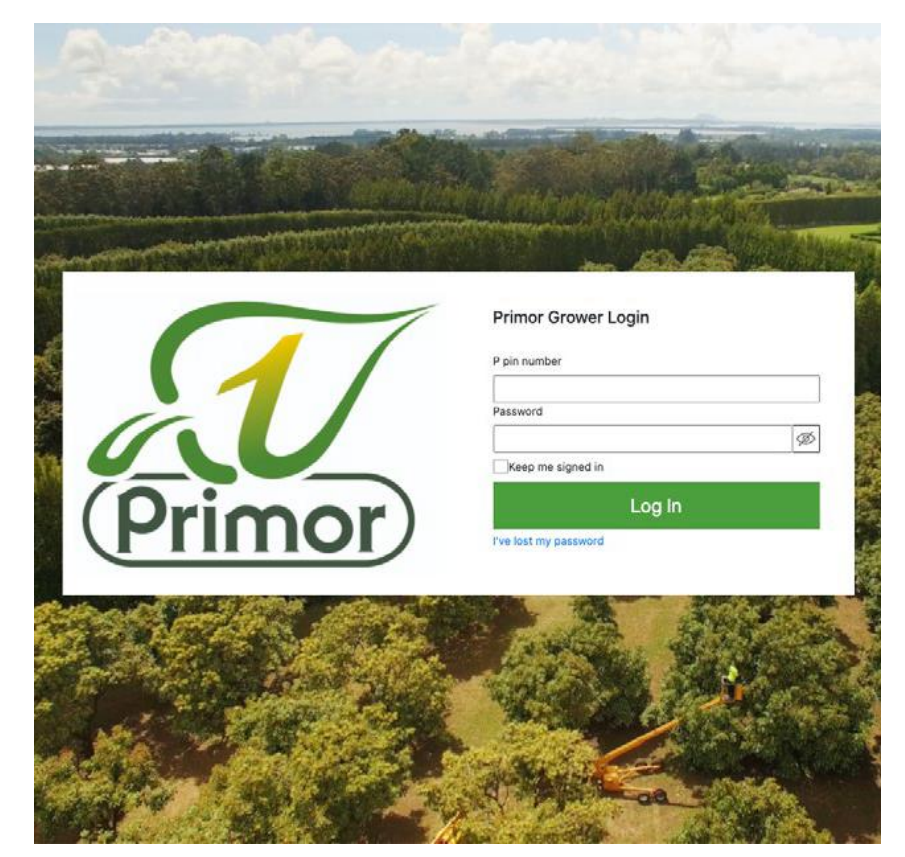

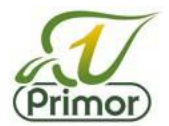

# **Confirm your packhouse**

You will need to confirm if the packhouse we have for you is correct.

If the packhouse we have listed for you is incorrect, click "Incorrect" and one of our representatives will contact you. At this stage you won't be able to progress until we have updated your details with the correct packhouse.

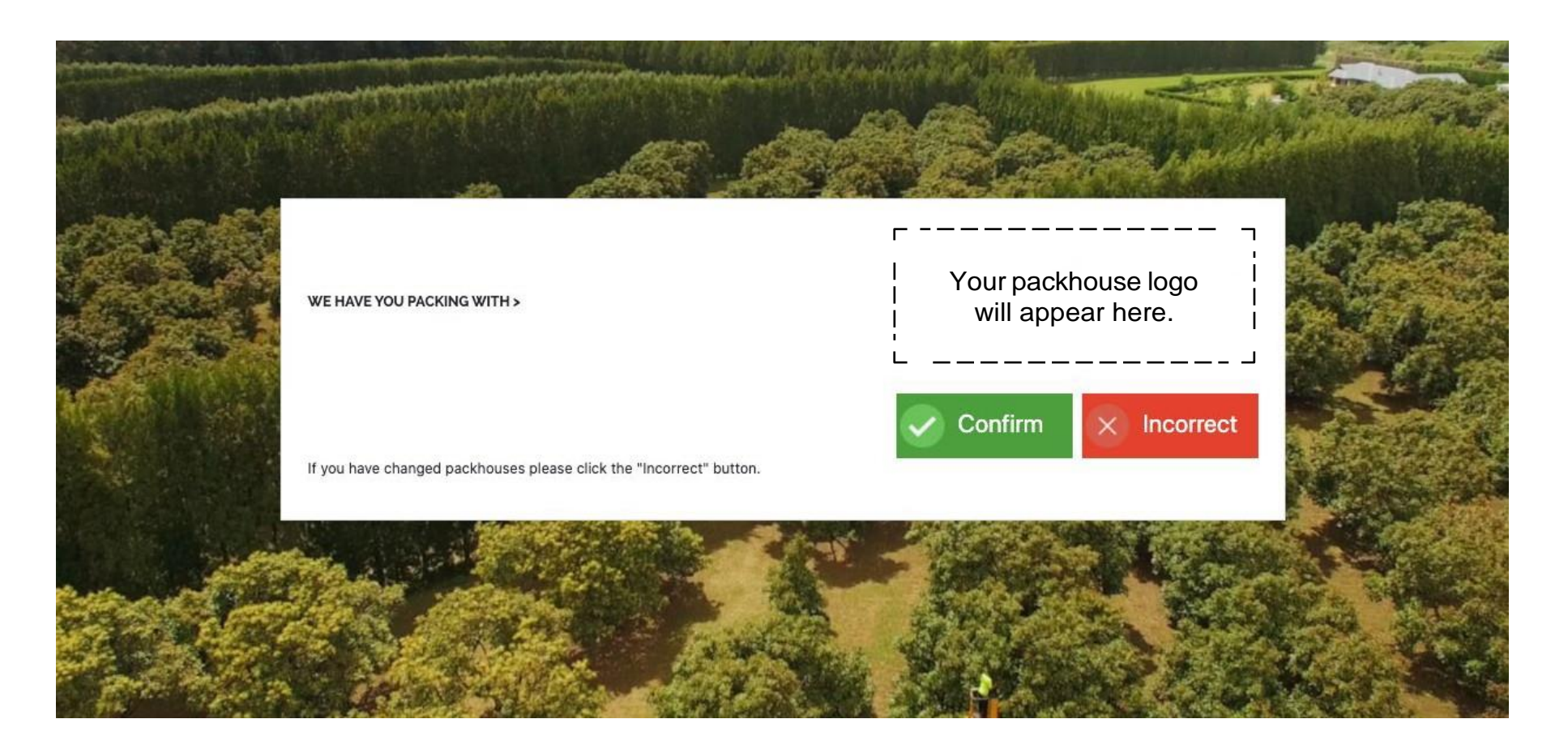

# **Online Agreement Submission**

#### **Step 1. Check your details are correct**

When logged in, you will see the online contract form. Most of your details will be already pre-populated however we do ask for you to check to ensure that they are correct. Please update details where necessary.

The form requires each field filled to be in, if you leave a field blank you will not be able to submit the form.

*(For non-export growers, please use 1 for Est. Export Trays)*

When everything is correct, you can then proceed to Step 2.

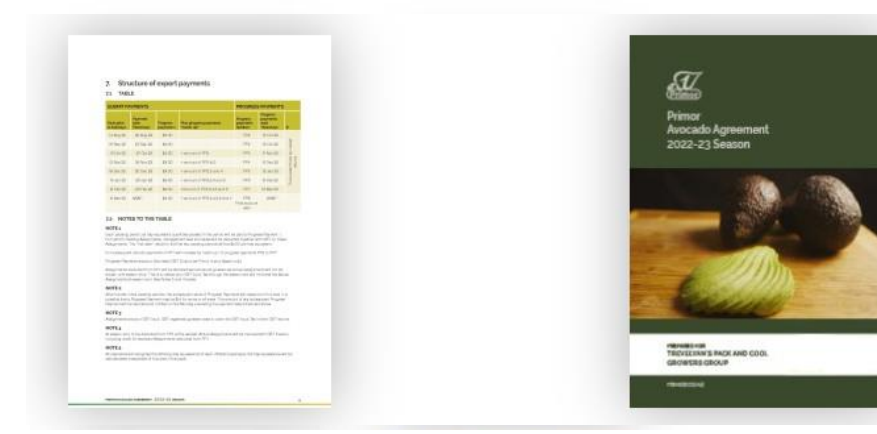

At any time, you can access the pool payment schedule and Primor export agreement for the season by clicking on the thumbnails at the top of the form.

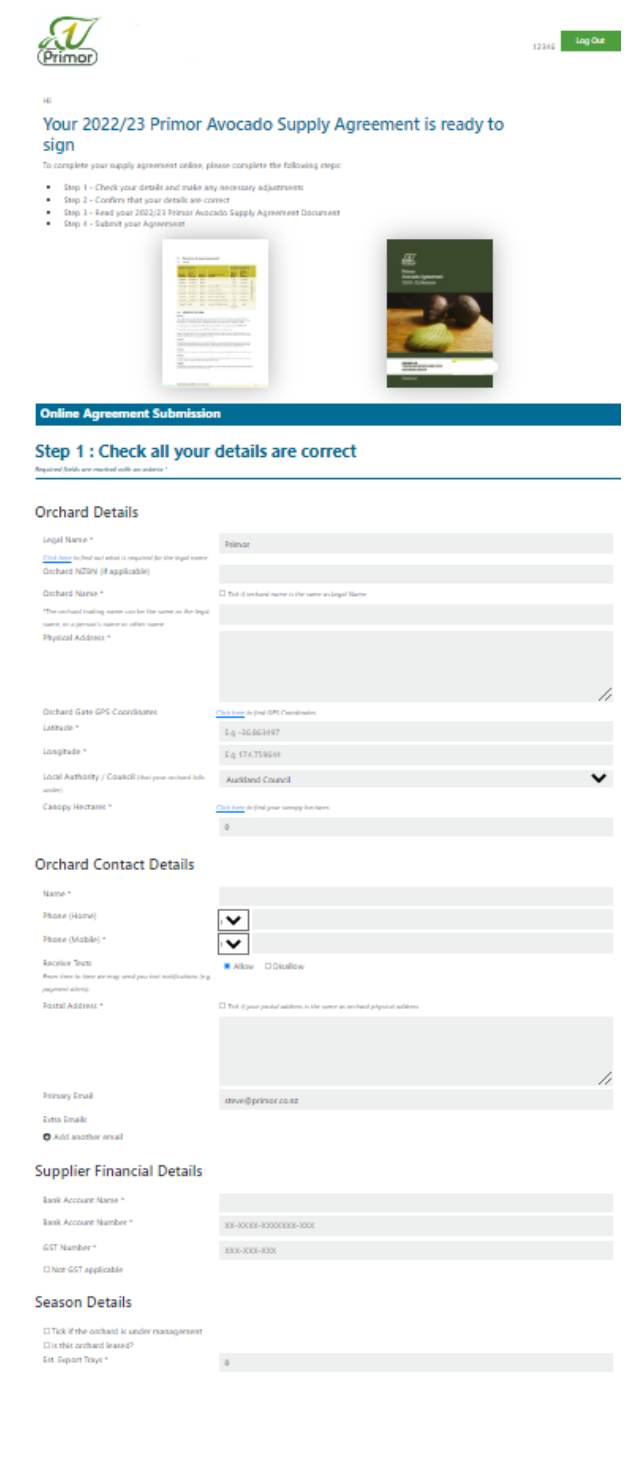

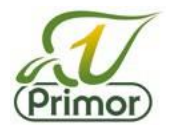

# **Step 2. Confirm all details are correct and save changes**

After updating your details, please tick to confirm that your details are up to date and correct, followed by clicking 'Save Changes'.

# **Step 3. Read your 2022/2023 Primor Avocado Agreement**

You will need to open and view the Agreement Document before ticking the box. By ticking the box, it means that you have read, understand, and agree to this document and is equivalent to signing the document.

## **Step 4. Submit your agreement**

Click 'Submit Supply Agreement' and you have now completed this year's contract submission.

#### Step 2 : Confirm all details above are correct

 $\Box$  I confirm my details above are up to date and correct (click the tickbox to confirm)

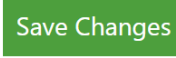

\*Click here to save any changes

Step 3 : Read your 2022/2023 Primor Avocado Supply Agreement

\*To proceed, you must open the document first before being able to tick the box to confirm that you have read, understood and agree

□ I have read, understand and agree to the Export Commitment to Supply Agreement Document (Click to open and view)

#### Step 4 : Submit your agreement

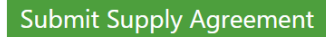

If any of your details change throughout the season, such as bank details or an email address, you can log back in at any time to update these. Alternatively, you can contact us directly on 09 5229733 or email ella@primor.co.nz.

If you sell your orchard, please let us know by using either of the above contact methods.